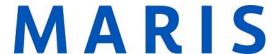

## Customize Hotsheets using Additional Fields

1. On the Homepage of Matrix, find the widget labeled "Hotsheets"

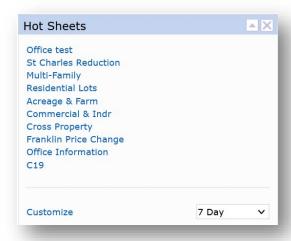

2. Select the Customize option in the bottom left corner of the widget.

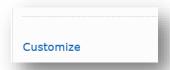

3. Highlight the Hotsheet to edit by clicking on it, then select Edit Criteria in the options to the right.

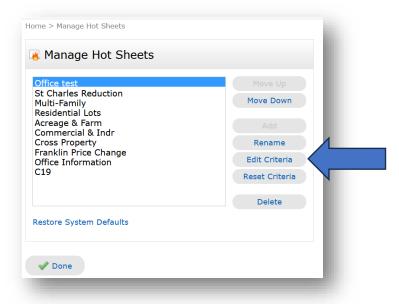

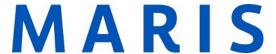

4. Select the criteria needed, scrolling to the bottom to add any additional fields.

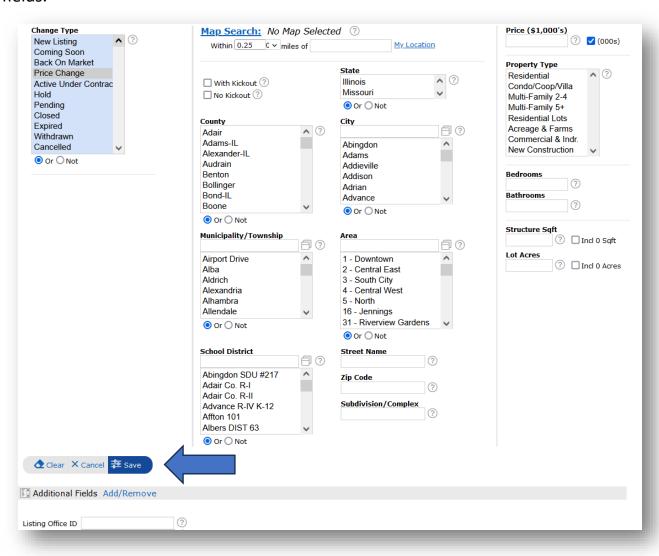

- 5. Select "Save" when all necessary fields are completed.
- 6. The Hotsheet will be available to open on the homepage of Matrix.